# User Manual For VAT Registration

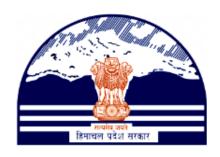

# Himachal Pradesh Excise and Tax Department

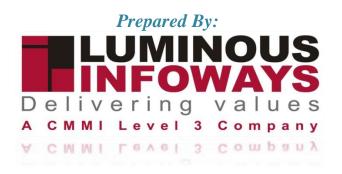

# **Contents**

| 1. | Introduction                               |    |  |  |
|----|--------------------------------------------|----|--|--|
|    | 1. Workflow                                | 3  |  |  |
| 2. | Getting Started (Dealer )                  | 4  |  |  |
| 3. | Getting Started [District Officer (DCSTE)] | 20 |  |  |
| 4. | Getting Started [Circle Officer (ACSTE)]   | 25 |  |  |
| 5. | Getting Started [Field Officer(STEO)]      | 31 |  |  |

#### 1. Introduction

To initiate the VAT Registration process, dealers are required to provide certain essential information. These details typically include the Name of Business, Bank details, and a series of documents known as Annexture-1, Annexture-2, Annexture-3, Annexture-4, and Annexture-5. By carefully filling out these forms and submitting the necessary documentation, businesses can complete the VAT Registration process successfully.

#### 1.1. Workflow

The workflow in VAT Registration typically includes the following users of the HP ETD such as:

- Dealer submits the VAT registration form to the District Officer (DCSTE).
- District Officer (DCSTE) checks the application and assign task to Circle Officer.
- Circle Officer (ACSTE) checks the application and assign the task to Field Officer.
- Circle Officer (ACSTE) can also revert the application to District Officer (DCSTE).
- Circle Officer (ACSTE) can approves and submit the report without sending to Field Officer.
- Circle Officer (ACSTE) generates the hearing notice Once.
- Field Officer (STEO) checks the application and submit the report.
- TIN Number will be generated after the submission of report by Circle Officer (ACSTE) and was notified to dealer through e-mail.
- Dealer can downloads from the mail and CO/DO can Download the Registration Certificate.

# 2. Getting Started (Dealer)

#### To start the application:

- 1. Click any browser icon i.e: Google Chrome, Microsoft Edge, Mozilla Firefox, etc. The browser appears.
- 2. Type the URL given below in the Address bar :

### http://203.193.144.19/HP-VAT/

- 3. Once the web site is connected the Home page will appear as shown below (Fig-1).
- 4. On the left hand side of the home page there is a VAT Registration link. Click on this link.

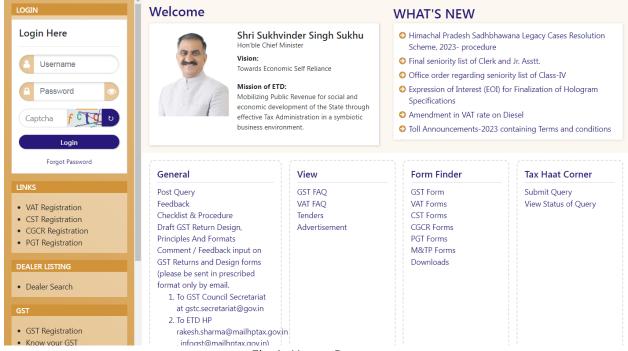

Fig-1: Home Page

- 5. A new screen will open (Fig-2). This screen displays the details required to be filled by the dealer to apply for new registration.
- 6. To apply for the new registration, dealer has to fill all the details of Form VAT 1.
- 7. Dealer has to fill the details of "Name of Business" page shown (Fig-2).

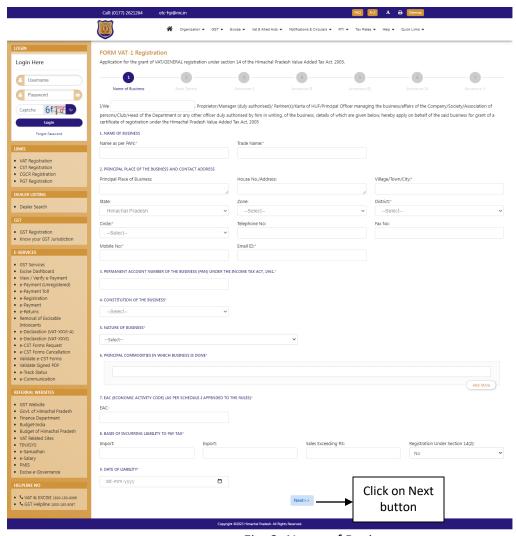

Fig-2: Name of Business

#### ❖ Name of Business

- Name as per PAN- Enter Name
- Trade Name Enter Trade Name
- Principal Place of Business Enter place
- House No/ Address Enter house no
- Village/Town/City Enter village
- State- Select State from dropdown
- Zone- Select Zone from dropdown
- **District-** Select District from dropdown
- Circle- Select Circle from dropdown
- **Telephone No-** Enter telephone number
- FAX No- Enter FAX number
- Mobile No- Enter mobile number
- Email Id- Enter email id

- PERMANENT ACCOUNT NUMBER OF THE BUSINESS (PAN) UNDER THE INCOME TAX ACT, 1961 Enter number
- **constitution of the Business** Select business from dropdown
- NATURE OF BUSINESS Select business nature from dropdown
- PRINCIPAL COMMODITIES IN WHICH BUSINESS IS DONE Enter commodities
- EAC (ECONOMIC ACTIVITY CODE) (AS PER SCHEDULE-I APPENDED TO THE RULES) Enter EAC
- Import Enter Import
- Export Enter Export
- Sales Exceeding RS Enter amount
- Registration Under Section 14(2) Select registration from dropdown (Yes/No)
- DATE OF LIABILITY Select date
- 8. After filling all the details in "Name of Business" page, click on Next button.
- 9. On clicking Next button, "Bank Details" page will appear (Fig-3).

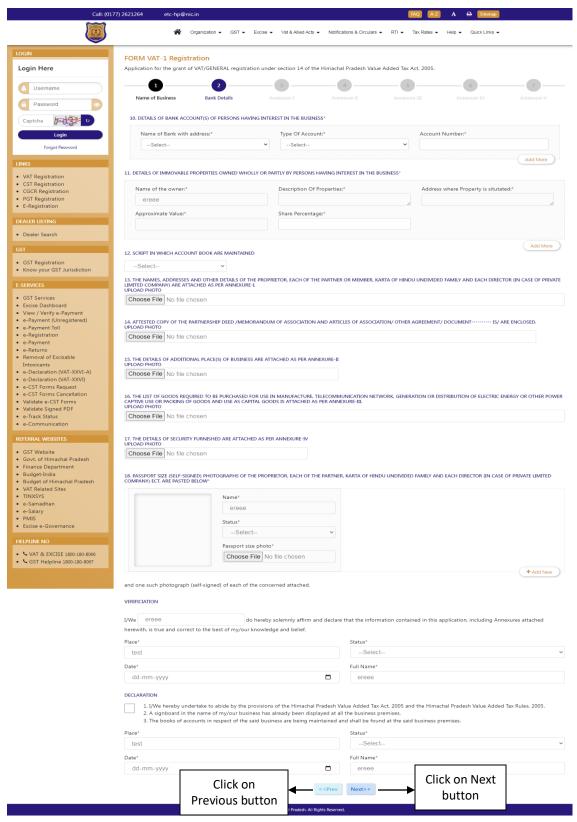

Fig-3: Bank Details

#### Bank Details

- Name of the Bank with Address- Select from dropdown
- Type of Account- Select from dropdown
- Account Number- Enter details
- Description Of Property- Enter details
- Approximate Value- Enter details
- Share Percentage- Enter details
- SCRIPT IN WHICH ACCOUNT BOOK ARE MAINTAINED- Select from dropdown
- THE NAMES, ADDRESSES AND OTHER DETAILS OF THE PROPRIETOR, EACH OF THE PARTNER OR MEMBER, KARTA OF HINDU UNDIVIDED FAMILY AND EACH DIRECTOR – UPLOAD PHOTO
- ATTESTED COPY OF THE PARTNERSHIP DEED /MEMORANDUM OF ASSOCIATION AND ARTICLES OF ASSOCIATION/ OTHER AGREEMENT/ DOCUMENT------ IS/ ARE ENCLOSED. UPLOAD PHOTO
- THE DETAILS OF ADDITIONAL PLACE(S) OF BUSINESS ARE ATTACHED AS PER ANNEXURE-II- UPLOAD PHOTO
- THE LIST OF GOODS REQUIRED TO BE PURCHASED FOR USE IN MANUFACTURE, TELECOMMUNICATION NETWORK, GENERATION OR DISTRIBUTION OF ELECTRIC ENERGY OR OTHER POWER CAPTIVE USE OR PACKING OF GOODS AND USE AS CAPITAL GOODS IS ATTACHED AS PER ANNEXURE-III. — UPLOAD PHOTO
- THE DETAILS OF SECURITY FURNISHED ARE ATTACHED AS PER ANNEXURE-IV- UPLOAD PHOTO
- Status- Select from dropdown
- 10. Dealer has to fill the details of "Bank Details" page (Fig-3).
- 11. After filling all the details in "Bank Details" page, click on Next button.
- 12. Incase of any wrong data entered in previous page, dealer has to click on Previous button and edit the details.
- 13. On clicking Next button, "Annexure I" page will appear (Fig-4).

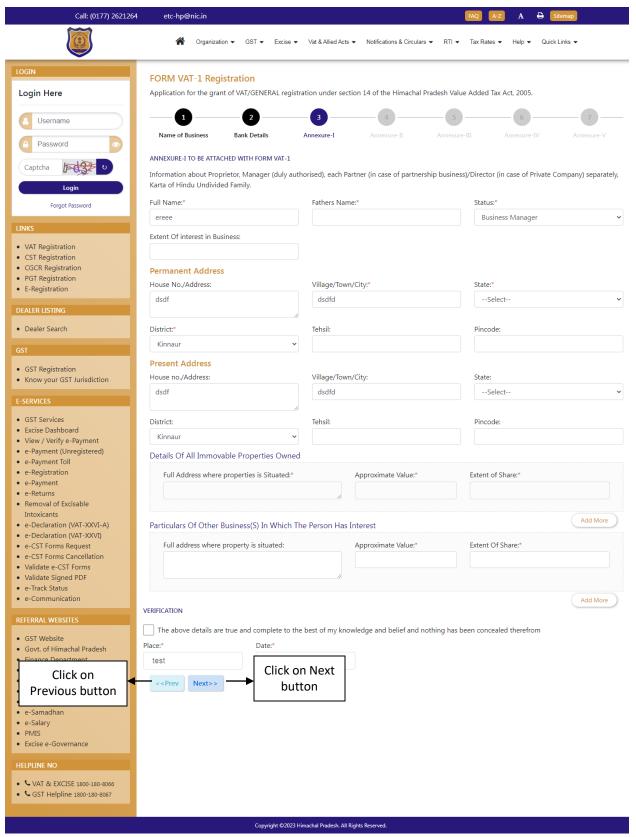

Fig - 4: Annexure-I

#### ❖ Annexure-I

- Fathers Name Enter the details
- Extent Of interest in Business- Enter the details
- **State-** Select from dropdown
- **Tehsil-** Enter the details
- **Pincode-** Enter the details
- Full Address where properties is Situated- Enter the details
- **Approximate Value-** Enter the details
- **Extent of Share-** Enter the details
- **Date-** Select from date
- 14. Dealer has to fill the details of "Annexure I" page (Fig-4).
- 15. After filling all the details in "Annexure I" page, click on Next button.
- 16. In case of any wrong data entered in previous page, dealer has to click on Previous button and edit the details.
- 17. On clicking Next button, "Annexure II" page will appear (Fig-5).

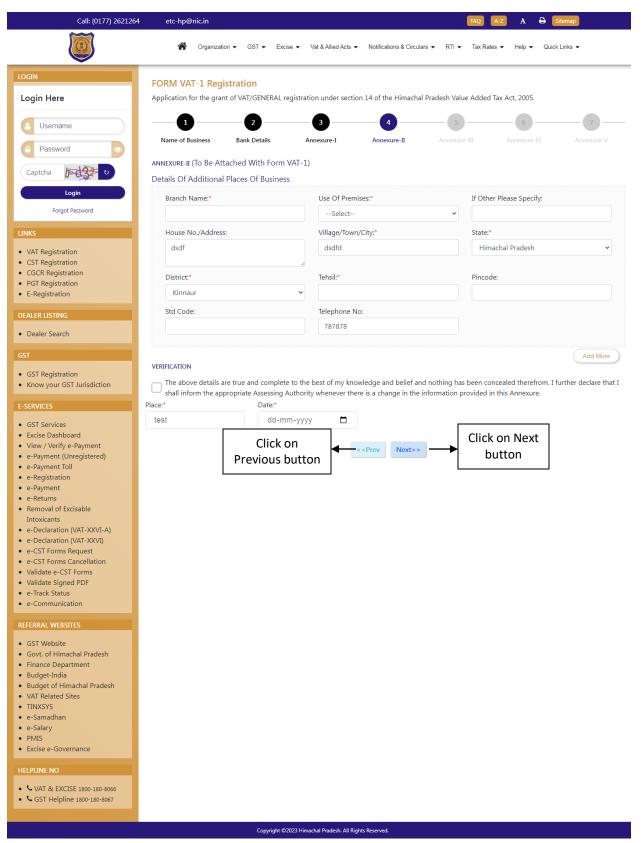

Fig-5: Annexure-II

#### ❖ Annexure-II

- Branch Name- Enter the details
- Use Of Premises Select from dropdown
- If Other Please Specify Enter the details
- **Tehsil-** Enter the details
- **Pincode** Enter the details
- **Std Code-** Enter the details
- **Date** Select from date
- 18. Dealer has to fill the details of "Annexure II" page (Fig-5).
- 19. After filling all the details in "Annexure II" page, click on Next button.
- 20. In case of any wrong data entered in previous page, dealer has to click on Previous button and edit the details.
- 21. On clicking Next button, "Annexure III" page will appear (Fig-6).

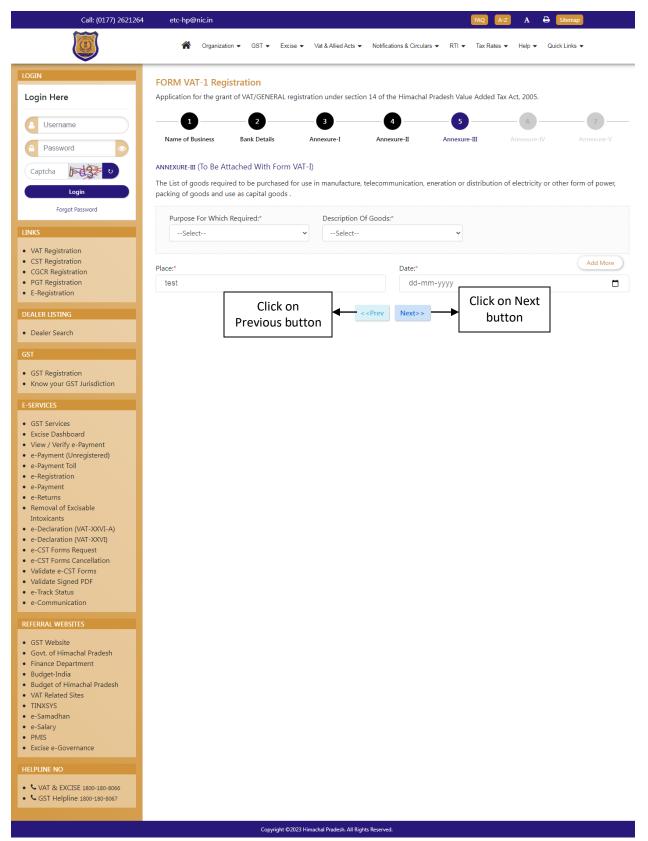

Fig-6: Annexure-III

#### ❖ Annexure- III

- Purpose For Which Required- Select from dropdown
- **Description Of Goods-** Select from dropdown
- **Date-** Select from date
- 22. Dealer has to fill the details of "Annexure III" page (Fig-6).
- 23. After filling all the details in "Annexure III" page, click on Next button.
- 24. In case of any wrong data entered in previous page, dealer has to click on Previous button and edit the details.
- 25. On clicking Next button, "Annexure IV" page will appear (Fig-7).

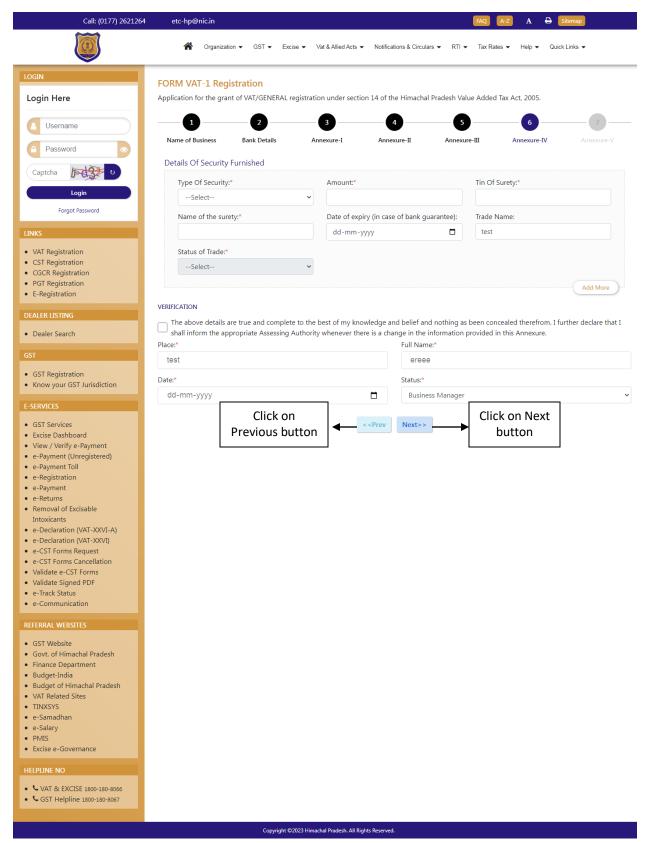

Fig-7: Annexure-IV

#### ❖ Annexure- IV

- Type Of Security- Select from dropdown
- Amount- Enter the details
- **Tin Of Surety-** Enter the details
- Name of the surety- Enter the details
- Date of expiry (in case of bank guarantee)- Select from date
- Status of Trade- Select from dropdown
- **Date-** Select from date
- 26. Dealer has to fill the details of "Annexure IV" page (Fig-7).
- 27. After filling all the details in "Annexure IV" page, click on Next button.
- 28. In case of any wrong data entered in previous page, dealer has to click on Previous button and edit the details.
- 29. On clicking Next button, "Annexure V" page will appear (Fig-8).

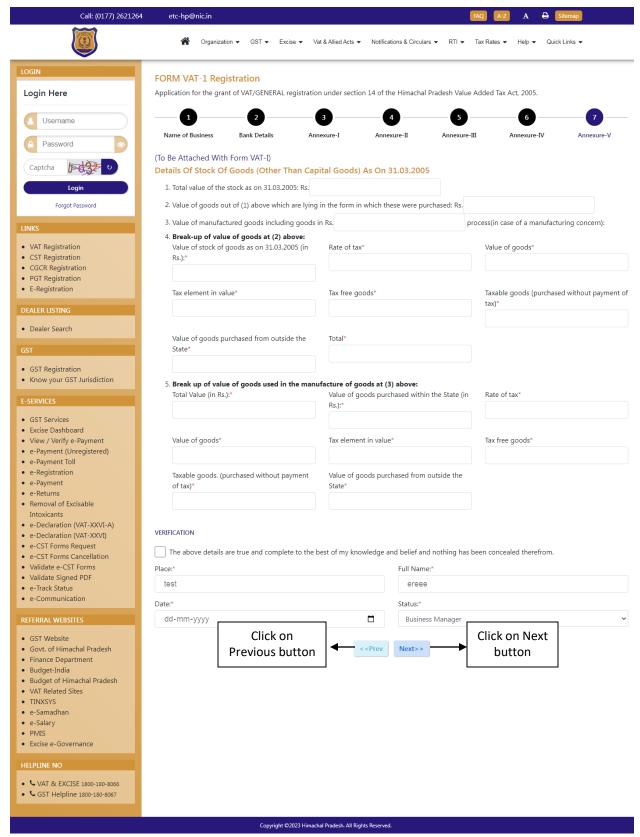

Fig-8: Annexure-V

#### ❖ Annexure- V

- Total value of the stock as on 31.03.2005: Rs.(INR)- Enter the details
- Value of goods out of (1) above which are lying in the form in which these were purchased- Enter the details
- Value of manufactured goods including goods in Rs- Enter the details
- Value of stock of goods as on 31.03.2005- Enter the details
- Rate of tax- Enter the details
- Value of goods- Enter the details
- Tax element in value- Enter the details
- **Tax free goods-** Enter the details
- **Taxable goods-** Enter the details
- Value of goods purchased from outside the State- Enter the details
- **Total-** Enter the details
- **Total Value-** Enter the details
- Value of goods purchased within the State (in Rs.)- Enter the details
- Rate of tax- Enter the details
- Value of goods- Enter the details
- Tax element in value- Enter the details
- **Tax free goods-** Enter the details
- Taxable goods. Enter the details
- Value of goods purchased from outside the State- Enter the details
- **Date-** Select the date
- 30. Dealer has to fill the details of "Annexure V" page (Fig-8).
- 31. After filling all the details in "Annexure V" page, click on Next button.
- 32. In case of any wrong data entered in previous page, dealer has to click on Previous button and edit the details.
- 33. On clicking Next button, a pop-up "Are you sure you want to submit the application" will appear (Fig-9).

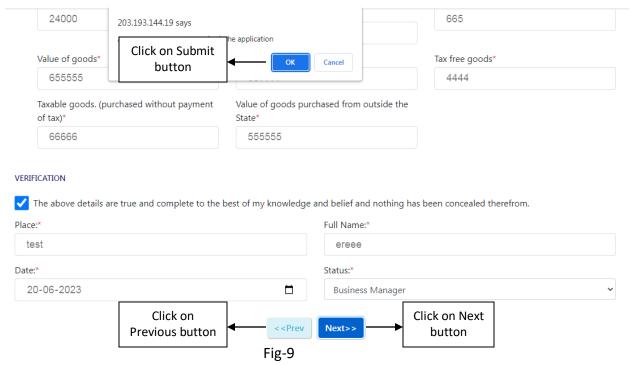

34. On click of Submit, Acknowledgement Receipt will be generated and the following screen will be displayed (Fig-10). Take a print out of this receipt for future use.

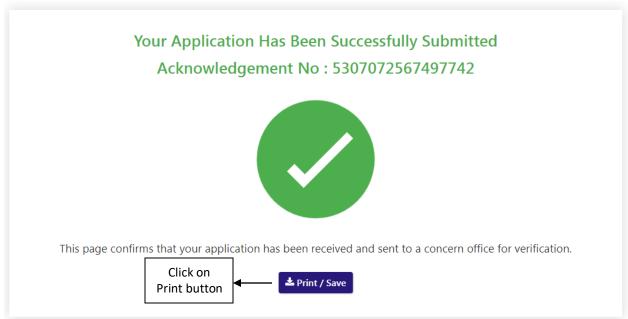

Fig-10: Confirmation Screen

# 3. Getting Started [District Officer (DCSTE)]

#### To start the application:

- 35. Click any browser icon i.e: Google Chrome, Internet Explorer, Mozilla Firefox, etc. The browser appears.
- 36. Type the URL given below in the Address bar:

http://203.193.144.19/HP-VAT/

- 37. Once the web site is connected the Home page will appear as shown below (Fig-11).
- 38. On the left hand side of the home page there is a login section.

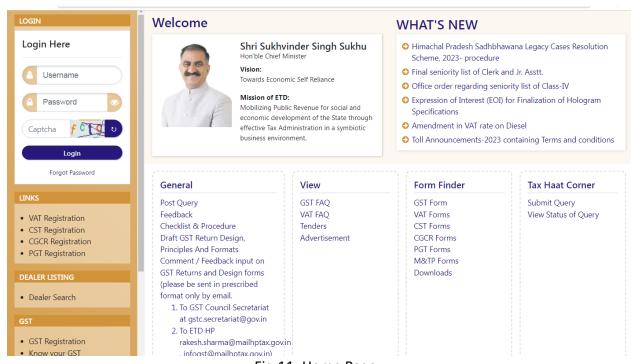

Fig-11: Home Page

- 39. The first step is to login to the application by entering 'Username', 'Password' and 'Captcha'.
- 40. Click on "Login" button will redirect the user to the listing page (Fig-12).

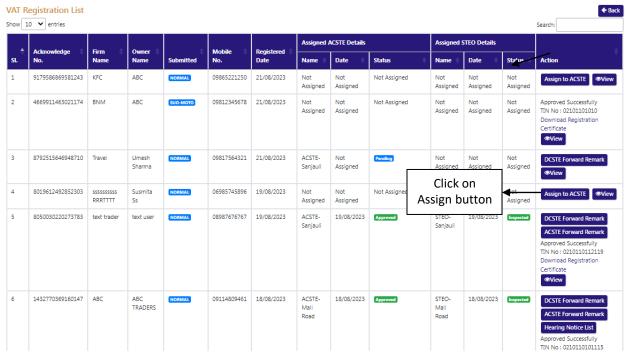

Fig-12: DO Listing Page

- 41. District Officer (DCSTE) can view the application by clicking the "View" button on the Action column.
- 42. By clicking "View" button, the application details will appears

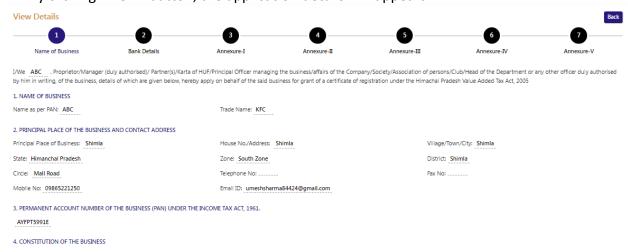

Fig- 13: View Page

- 43. District Officer (DCSTE) can assign a Circle Officer (ACSTE) by clicking the "Assign to ACSTE" button in Action Column
- 44. While clicking "Assign to ACSTE" button, a screen will appear where District Officer (DCSTE) can select a Circle Officer (ACSTE) from the dropdown (Fig-14).

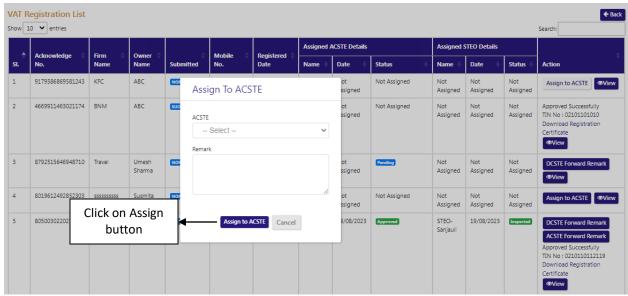

Fig-14: Assign to Circle Officer (ACSTE) Page

- Assign To Circle Officer (ACSTE)
  - Circle Incharge Officers Select from dropdown
  - Remark Enter the details
- 45. After selecting Circle Incharge Officers and entering the remark, click on "Assign to ACSTE" and the task will be assigned to that Circle Incharge Officers.
- 46. District Officer (DCSTE) can click "Cancel" button to cancel the assign to Circle Officer (ACSTE)screen.
- 47. After assigning a Circle Officer, then a Successful message will appears (Fig-15).

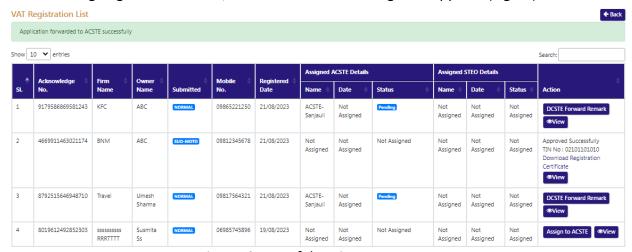

Fig-15: Successful Assign Page

- 48. District Officer (DCSTE) can checks the verification report by clicking the "Show Verify Report" button in the 'Action' column.
- 49. While clicking "Show Verify Report" button, a screen will appear where District Officer (DCSTE) can checks "Verify Report". (Fig-16)

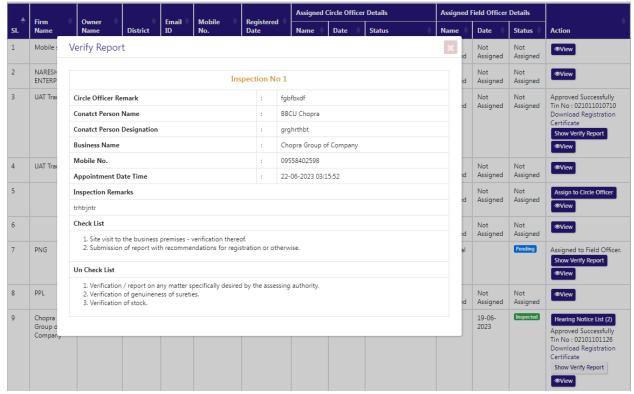

Fig-16: Verify Report Page

- 50. District Officer (DCSTE) can download the registration certificate by clicking "Download Registration Certificate" button in the 'Action' column.
- 51. By clicking "Download Registration Certificate" button, the certificate will be downloaded in PDF format (Fig-17).

#### DEPARTMENT OF STATE TAXES AND EXCISE

#### Government of Himachal Pradesh

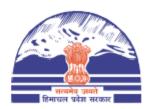

FORM VAT-IV [See rule 5(1)]

#### CERTIFICATE OF REGISTRATION (GENERAL /VAT REGISTRATION)

TIN : 021011010710

DISTRICT: Shimla

This is to certify that the business known as M/s UAT Trader whose principal place of business in Himachal Pradesh is situated at Shimla town/village Shimla post office Tehsil District Shimla has been registered as a dealer/person under sub-section (1)/(2) of section 14 of the Himachal Pradesh Value Added Tax Act.2005.

#### 2. The business is

| Sr.No | Principal Activities |
|-------|----------------------|
| 1     |                      |

#### and has additional places of Business at

| Sr.No. | Branch Name | Business Type | Address                          |
|--------|-------------|---------------|----------------------------------|
| 1.     | Shimla      | Factory       | Shimla, Shimla, Himachal Pradesh |

Fig-17: Registration Certificate

- 52. District Officer (DCSTE) can checks the hearing notice by clicking the "Hearing Notice" button in the 'Action' column only after Circle office rejects the application .
- 53. While clicking "Hearing Notice" button, a "Hearing Notice List" will appear where District Officer (DCSTE) can checks the hearing notice details. (Fig-18)

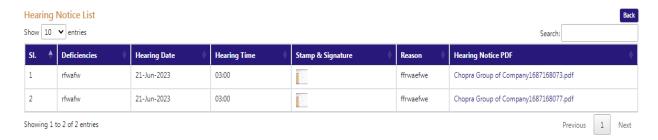

Fig-18: Hearing Notice List Page

## 4. Getting Started [Circle Officer (ACSTE)]

#### To start the application:

- 54. Click any browser icon i.e: Google Chrome, Internet Explorer, Mozilla Firefox, etc. The browser appears.
- 55. Type the URL given below in the Address bar:

#### http://203.193.144.19/HP-VAT/

- 56. Once the web site is connected the Home page will appear as shown below (Fig-19).
- 57. On the left hand side of the home page there is a login section.

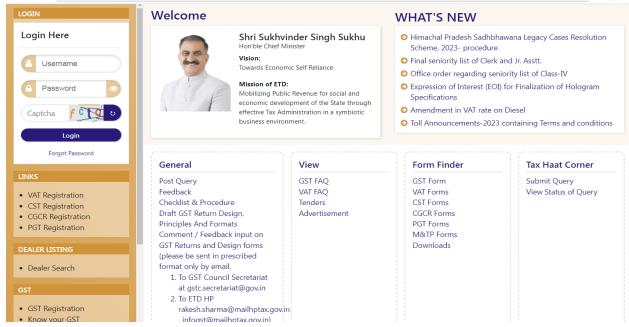

Fig-19: Home Page

- 58. The first step is to login to the application by entering 'Username', 'Password' and 'Captcha'.
- 59. Click on "Login" button will redirect the user to the listing page (Fig-20).

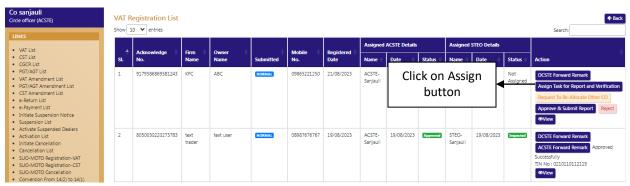

Fig-20: CO Listing Page

- 60. Circle Officer (ACSTE)can assign a Field Officer (STEO)by clicking the "Assign Task for Report and Verification" button in Action Column
- 61. While clicking "Assign Task for Report and Verification" button, a screen will appear where Circle Officer (ACSTE)can select a Field Officer (STEO)from the dropdown (Fig-21).

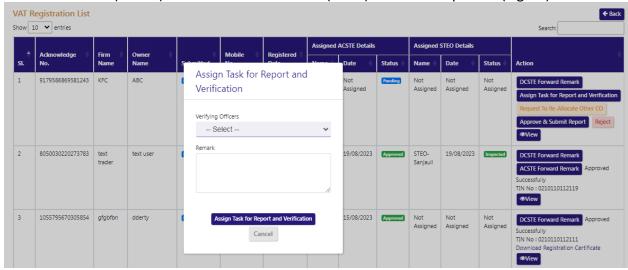

Fig-21: Assign to Field Officer (STEO)Page

- Assign Task for Report and Verification
  - Verifying Officers Select from dropdown
  - Remark Enter the details
- 62. After selecting Verifying Officers and entering the remark, click on "Assign Task for Report and Verification" and the task will be assigned to those Field Officers.
- 63. Circle Officer (ACSTE)can click "Cancel" button to cancel the assign to Field Officer (STEO)screen.
- 64. After assigning a Field Officer, then a Successful message will appears (Fig-22).

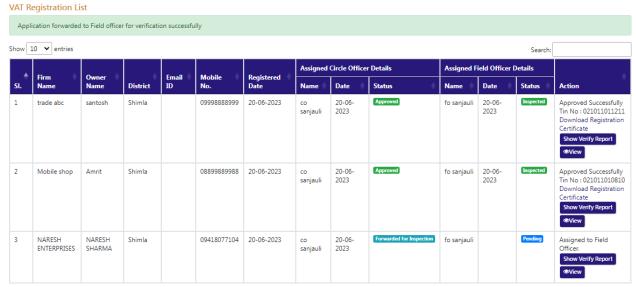

Fig-22: Successful Assign Page

65. Circle Officer (ACSTE) can request to District Officer (DCSTE) to re- allocate other circle office if mistakenly it was forwarded to him. By clicking "Request to Re-Allocate Other CO" button on the action column, the page will appear. (Fig-23)

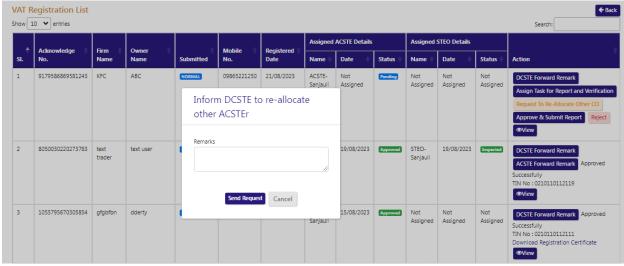

Fig-23: Reallocate page

- 66. In the reallocate page, click
- 67. Circle Officer (ACSTE)can approve the registration by clicking "Approve & Submit Report" button in the 'Action' column.
- 68. By clicking "Approve & Submit Report" button, "Initiate Advisory Details" page will appear(Fig-24)

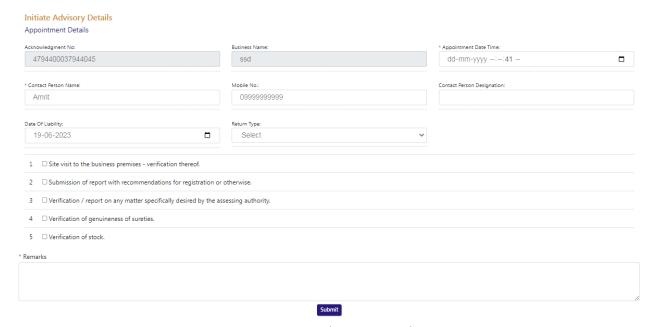

Fig-24: Initiate Advisory Details

- Appointment Details
  - Appointment Date/Time- Select date and time
  - Return Type- Select from dropdown
  - Remarks- Enter the details
- 69. After filling all the details of "Initiate Advisory Details", Click on Submit button.
- 70. After clicking "Submit" button, The "TIN Number" will be generated (Fig-25).

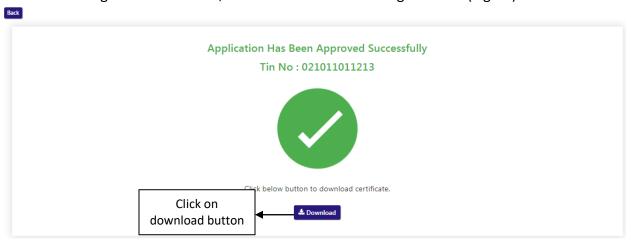

Fig-25: TIN No generated page

- 71. Circle Officer (ACSTE)can download the certificate by clicking "download" button
- 72. Circle Officer (ACSTE)can reject the registration application by clicking "Reject" button in the 'Action' column.
- 73. By clicking "Reject" button, then a "Verification Failure" screen will appears (Fig-26).

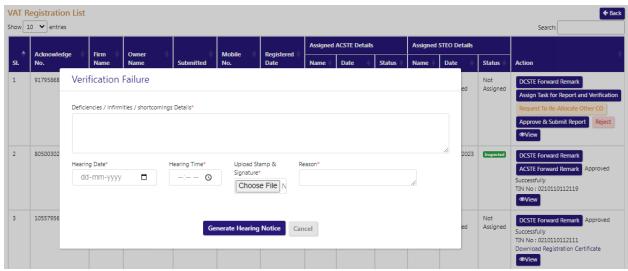

Fig-26: Verification Failure Page

- Verification Failure
  - Deficiencies / infirmities / shortcomings Details- Enter the details
  - **Hearing Date-** Select the date
  - Hearing Time- Select the time
  - Upload Stamp & Signature- Upload photo
  - Reason- Enter the details
- 74. In "Verification Failure" page, Circle Officer (ACSTE)needs to fill all the details and then clicks on "Generate Hearing Notice"
- 75. While clicking a hearing notice will be sent to dealer's email address and was notified in District Officer (DCSTE) listing page.
- 76. Circle Officer (ACSTE)can send a hearing notice for one times. After that Circle Officer (ACSTE)will Reject the registration application.
- 77. Circle Officer (ACSTE)can checks the verification report by clicking the "Show Verify Report" button in the 'Action' column.
- 78. While clicking "Show Verify Report" button, a screen will appear where Circle Officer (ACSTE)can checks "Verify Report". (Fig-27)

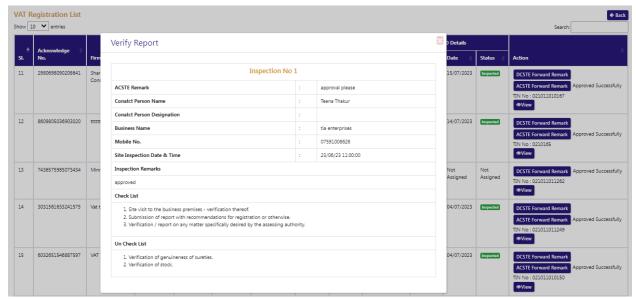

Fig-27: Verify Report Page

- 79. District Officer (DCSTE) can view the application by clicking the "View" button on the Action column.
- 80. By clicking "View" button, the application details will appears (Fig-28).

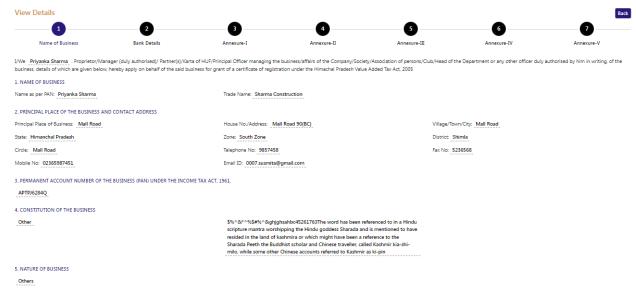

Fig- 28: View Page

# 5. Getting Started [Field Officer(STEO)]

#### To start the application:

- 81. Click any browser icon i.e: Google Chrome, Internet Explorer, Mozilla Firefox, etc. The browser appears.
- 82. Type the URL given below in the Address bar:

#### http://203.193.144.19/HP-VAT/

- 83. Once the web site is connected the Home page will appear as shown below (Fig-29).
- 84. On the left hand side of the home page there is a login section.

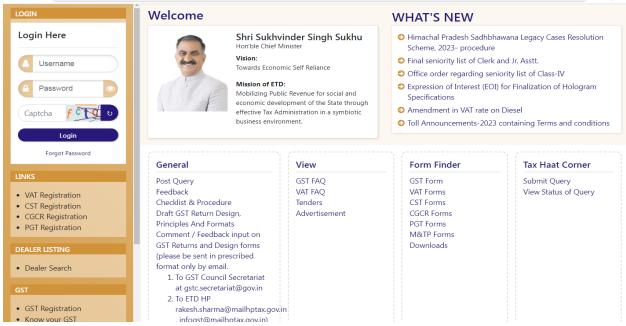

Fig-29: Home Page

- 85. The first step is to login to the application by entering 'Username', 'Password' and 'Captcha'.
- 86. Click on "Login" button will redirect the user to the listing page (Fig-30).

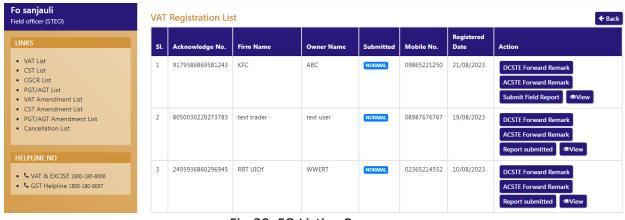

Fig-30: FO Listing Page

87. Field Officer (STEO) can view the application by clicking the "View" button on the Action column.

88. By clicking "View" button, the application details will appears (Fig-31).

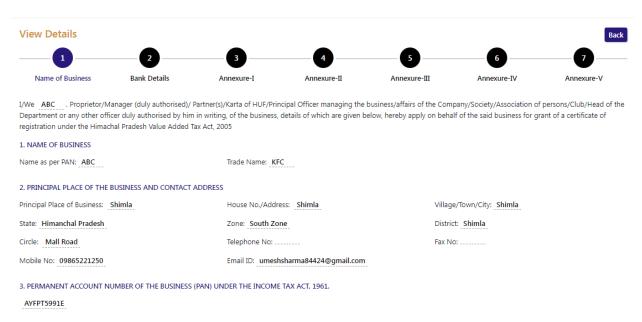

Fig-31: View Page

- 89. Circle Officer (ACSTE)can approve the registration by clicking "Submit Field Report" button in the 'Action' column.
- 90. By clicking "Submit Field Report" button, "Initiate Advisory Details" page will appear(Fig-32)

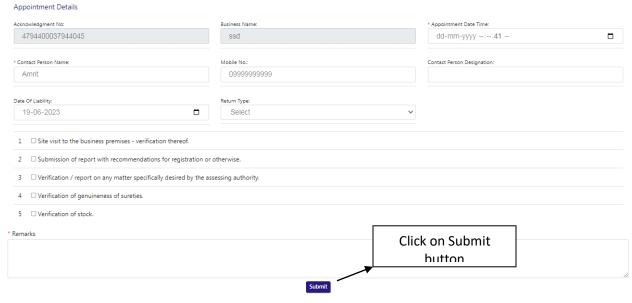

Fig-32: Initiate Advisory Details

Appointment Details

**Initiate Advisory Details** 

- Appointment Date/Time- Select date and time
- Return Type- Select from dropdown
- Remarks- Enter the details

- 91. After filling all the details of "Initiate Advisory Details", Click on Submit button.
- 92. After submitting the details, then a successful message will appear on the screen and the data will reflect in Circle Officer (ACSTE)screen. (Fig-33)
- 93. Field Officer (STEO)can checks the verification report by clicking the "Report Submitted" button in the 'Action' column.
- 94. While clicking "Report Submitted" button, a screen will appear where Field Officer (STEO)can checks "Verify Report". (Fig-33)

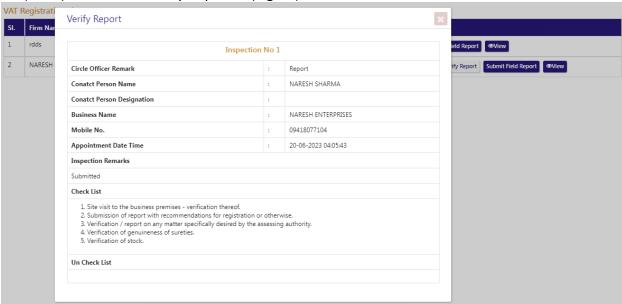

Fig-33: Verify Report Page

95. Field Officer (STEO)can view the District Officer (DCSTE) remark by clicking "DCSTE Forward Remark" button in the 'Action' column. (Fig-34)

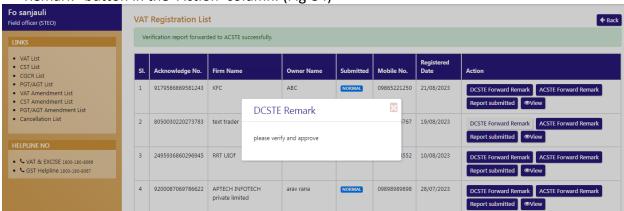

Fig-34: DCSTE Remark

96. Field Officer (STEO)can view the Circle Officer (ACSTE)remark by clicking "ACSTE Forward Remark" button in the 'Action' column. (Fig-35)

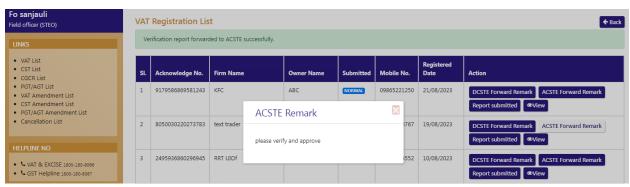

Fig-35: ACSTE Remark